### **Share your desktop or a program**

Need to show everyone what you're talking about?

- 1. In the meeting window, click the Present button.
- 2. Click Present Desktop to show the entire contents of your desktop or click Present Programs and double-click the program you want to share.

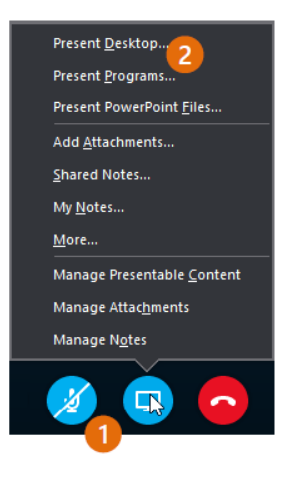

3. Double-click the program you want to share.

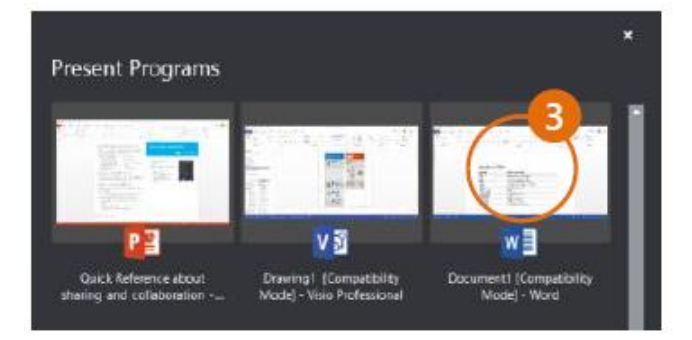

- 4. If you share a program, it will have a yellow border and a **Now Presenting** tab on your desktop.
- 5. To stop sharing, click **Stop Presenting** on the bar at the top of your screen, or at the top of the conversation window.

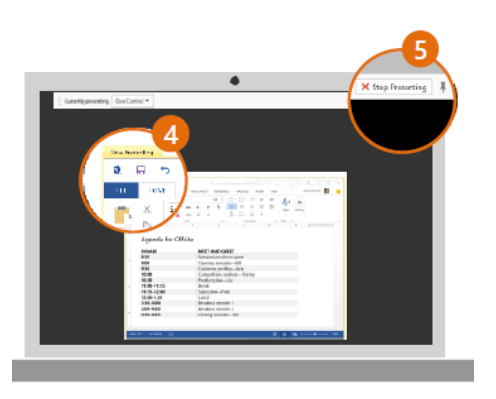

## **Give control to others**

Allow others to flip through slides, contribute information, and make changes to a whiteboard or OneNote, PowerPoint or other kind of file, or demonstrate a program with just a couple of clicks. Take back control at any time.

- 1. Click **Give Control**.
- 2. Pick a particular person or click **Give Control Automatically** to automatically give access to anyone who asks for control of your desktop.

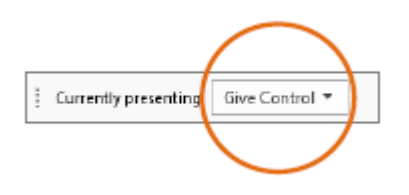

To take back control…

- 1. Click **Give Control** again.
- 2. If **Give Control Automatically** is selected, click it to clear it. Or to take back control from a person, click **Take Back Control**.

## **Select who can download shared files**

In a scheduled meeting, you can restrict who can download a copy of a file you're sharing – like if the information is still a draft or is confidential.

- 1. Click the **Present button**, and then click the **Manage Presentable Content** button.
- 2. Click the Permissions button and then select from:
	- **Organizer** just the person who set up the meeting
	- **Presenters**  just the people who the organizer set up as presenters
	- **Anyone** all participants

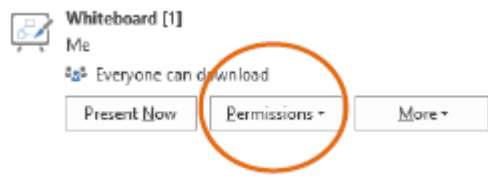

#### **Share a PowerPoint presentation**

- 1. In the meeting window, click the **Present** button.
- 2. Click **Present PowerPoint Files**.
- 3. Browse to the file you want to present and click **OK**.

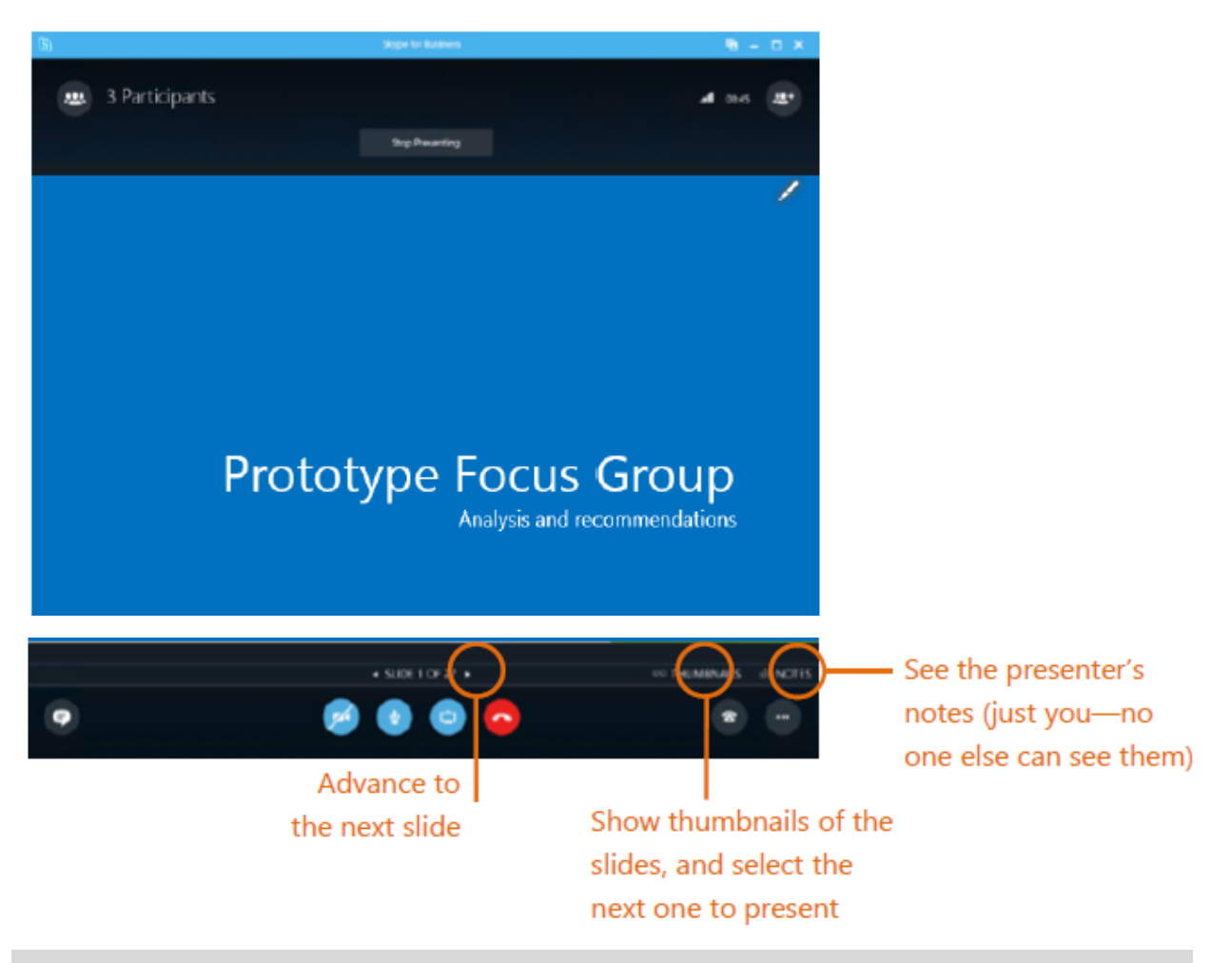

### **Share a file or a picture**

- 1. If this is a two-person impromptu meeting, the simplest way is to drag and drop either to the IM area or to a participant's name.
- 2. If you're in a scheduled meeting, click the **Present** button, then select **Add Attachment**.

#### **Share notes with OneNote**

OneNote is fully integrated with Skype for Business. You, or anyone you've given permissions to before the meeting, can have access to the OneNote file and take notes.

- 1. In the conversation window, click the Present button and then choose Shared Notes.
- 2. Select an existing notebook, or click New Notebook to create a new one. Participants who joined the meeting using Skype for Business are automatically added to an attendee list in the OneNote.

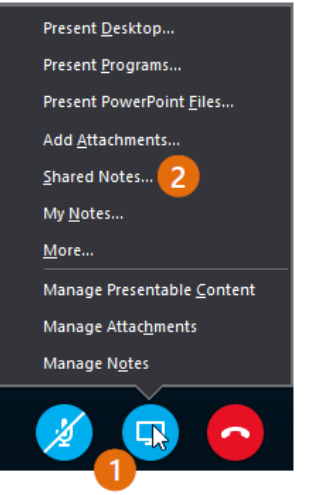

### **Share a whiteboard**

Need to show what you're talking about? Draw it using the Whiteboard! It's also great for brainstorming.

In the conversation window, click the **Present** button, click **More**, and then click **Whiteboard**.

Check out the toolset on the right side of the whiteboard.

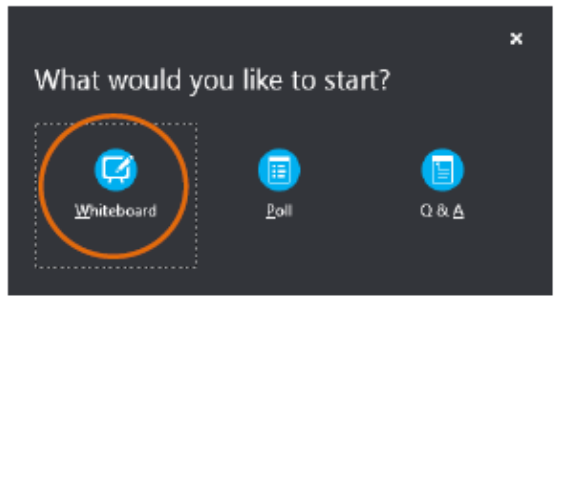

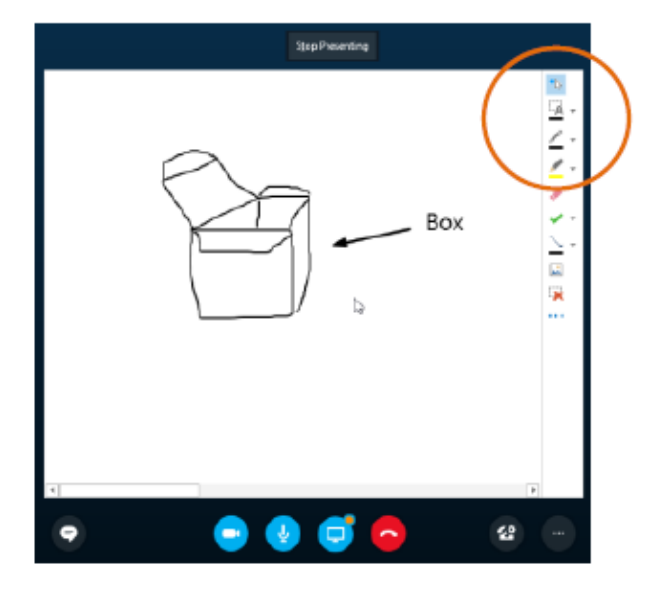

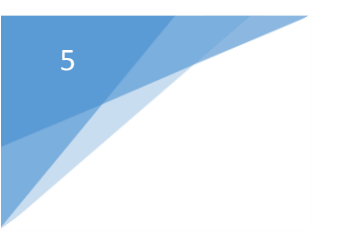